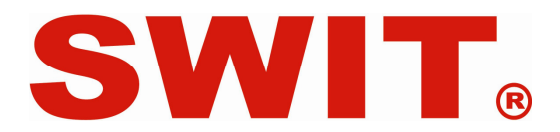

# Model: S-1242H 23.8" Broadcast Studio LCD Monitor

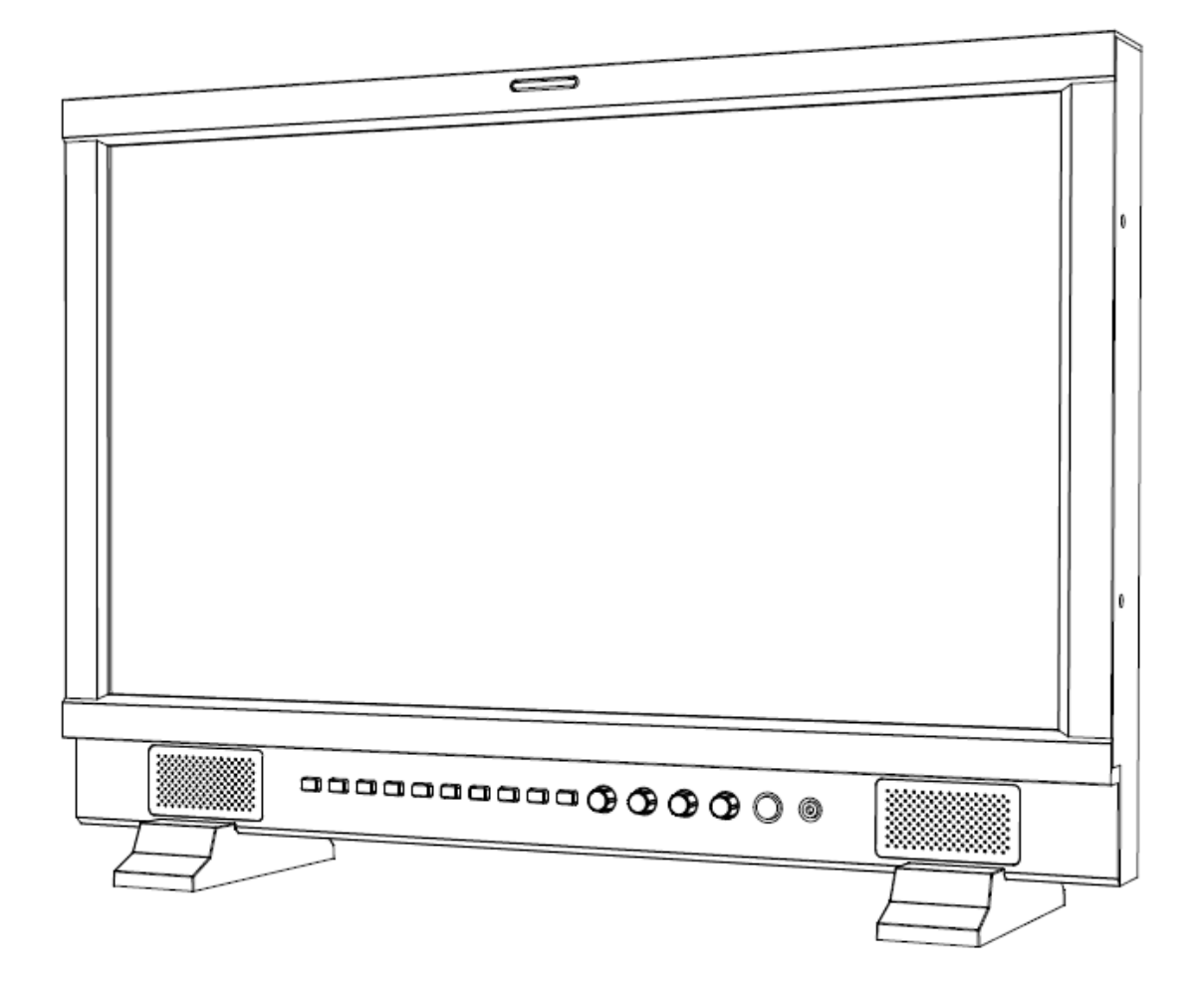

# User Manual

Ver: V1.0.0V00

Please read this User Manual throughout before using.

# Preface

Congratulations on your purchase of this product. Please read this user manual carefully.

- 1. All internal technologies of this product are protected, including device, software and trademark. Reproduction in whole or in part without written permission is prohibited.
- 2. All brands and trademarks of SWIT Electronics Co., Ltd. are protected and other relative trademarks in this user manual are the property of their respective owners.
- 3. Due to constant effort of product development, SWIT reserves the right to make changes and improvements to the product described in this manual without prior notice.
- 4. The warranty period of this product is 2 years, and does not cover the following:
	- (1) Physical damage to the surface of the products, including scratches, cracks or other damage to
	- the LCD screen or other externally exposed parts;
	- (2) The LCD dot defects are not over three;
	- (3) Any damage caused by using third-party power adaptors;
	- (4) Any damage or breakdown caused by use, maintenance or storage not according to the user manual.
	- (5) The product is disassembled by anyone other than an authorized service center.
	- (6) Any damage or breakdown not caused by the product design, workmanship, or manufacturing quality, etc.
- 5. For any suggestions and requirements on this product, please contact us through phone, fax, Email, etc.

# SWIT Electronics Co., Ltd.

Address: 10 Hengtong Road, Nanjing Economic and Technological Development Zone, Nanjing 210038, P.R.China Phone: +86-25-85805753 Fax: +86-25-85805296 Email: contact@swit.cc Website: http://www.swit.cc

# **Maintenance**

#### **•** The Monitor

- 1. Please keep the signal terminals and the cooling vent away from knife-edge, metal or liquid in order to avoid short-circuit and damage.
- 2. Please don't try to disassemble any parts of the monitor by yourself, which would probably damage the monitor and do harm to human body, and it will cause the invalidation of product warranty.
- 3. Please don't touch the screen with your fingers, which would probably deface the screen.
- 4. Please don't press the screen; the LCD is extremely exquisite and flimsy.

#### **•** The power

Please use the power adapter provided or recommended by the manufacturer in order to avoid damage. For a third party power adapter, please make sure the voltage range, supplied power, and polarity of power lead are fit.

Please disconnect the power cable under the following situations:

- 1. If you do not operate this monitor for a period of time;
- 2. If the power cable or power adaptor is damaged;
- 3. If the monitor housing is broken.

#### Working Environment

- 1. Please don't lay this product on the unstable place.
- 2. Please don't lay this product in hot, cold or wet location.

#### **•** Cleaning

- 1. Please clean the screen with dry and downy cloth or special LCD cleanser.
- 2. Please do not press hard when cleaning the screen.
- 3. Please do not use water or other chemical cleanser to clean the screen. The chemical may damage the LCD.

#### 1. Features

- ◆ Full-HD 23.8" LCD Panel 1920×1080 resolution, 1000:1 contrast
- ◆ Multiple inputs 3G/HD/SD-SDI, HDMI and Composite input
- ◆ Loop through outputs SDI, HDMI has loop through output

**◆ 2-ch audio meter** 

# Under HDSDI and HDMI, it displays channel1 and

channel 2 embedded audio meters with mark. The audio meter is green, and will turn yellow when audio exceeds -20dB, and turn red when exceeds -9dB.

#### ◆ SDI timecode

Under SDI input, it can display the SMPTE timecode (VITC1, VITC2 or LTC), which is used extensively for synchronization, and for logging and identifying material in recorded media.

# ◆ Peaking focus assist (red/blue switch)

The Peaking focus assist function are available under SDI and HDMI, which is to mark the sharpest edges of the image with red or blue color, for users to check if the subjects are focused.

#### ◆ UMD

Support TSL UMD protocol so that TALLY、UMD can be remotely controlled.

#### ◆ Zebra stripes

Zebra Stripes are used to check if the image is over exposed or not by showing black and white lines on the monitor. It is considered over exposed when luminance value exceeds 90%.

#### ◆ Blue Only

Under Blue Only Mode, only blue pixels are used to generate the image, because hue and saturation can be adjusted quicker and more accurately.

#### ◆ Safe Area Adiustable

You can select the scale of safe area frame from 80%, 85%, 90% and 95% in the menu system.

# ◆ Scale Marker

The monitor has 16:9 native LCD panel, and supports 4:3, 13:9, 14:9, 15:9, 1.85:1 and 2.35:1 scales marker for different video producing.

#### ◆ Image Flip

Set image to rotate by 180°

#### ◆ User definable function keys

There are 4 function keys on the monitor front panel, which permit users to define shortcuts for the various functions.

#### ◆ User editable video title

User can edit a video title for the current camera, and the title will display on the top of screen.

#### ◆ 3-color TALLY light

There's a 3-color TALLY light in the front panel of monitor, and TALLY signal is input via DB-9 connector on the rear panel.

# ◆ Main/Backup Power Supply

The monitor provides 2 DC power inputs, for main and backup power.

#### 2. Panel Instruction

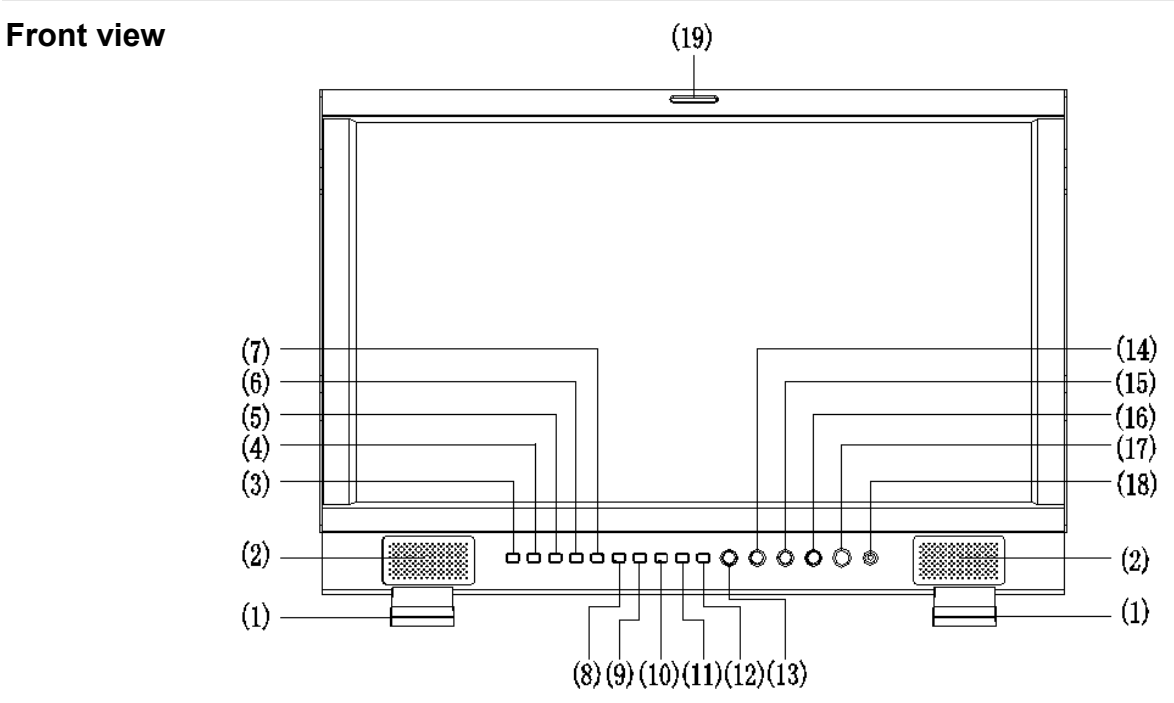

- ⑴ Desktop Stand Feet (dismountable)
- ⑵ Speaker: For SDI/HDMI embedded audio and analog audio monitoring. (Will not work if earphone is plugged in)
- ⑶ SDI1: Press "SDI1" to switch to SDI input 1
- ⑷ SDI2: Press "SDI2" to switch to SDI input 2
- ⑸ HDMI: Press "HDMI" to switch to HDMI input
- ⑹ CVBS: Press "CVBS" to switch to CVBS input
- $(7)$ ,  $(8)$ ,  $(9)$ ,  $(10)$  F1, F2, F3, F4: User definable function keys
- ⑾ DISPLAY: Press "Display" to display safe area, scale marker, title and the current input signal information.
- ⑿ MENU: Press to enter Menu
- ⒀ ENTER: Select and Apply

Under menu system, revolve "ENTER" to adjust settings and press to apply; and out of menu system, directly revolve "ENTER" to adjust volume and press "ENTER" to mute.

- $(14)$  BRIGHT: Revolve "BRIGHT" to adjust brightness value from  $0 \sim 100$ . Default value is 50.
- $(15)$  CONTRAST: Revolve "CONTRAST" to adjust contrast value from 0 $\sim$ 100. Default value is 50.
- ( $16$ ) **SATURATION:** Revolve "SATURATION" to adjust saturation value from  $0 \sim 100$ . Default value is 50.
- ⒄ POWER: Power on/off

Connect with power cable, press the "POWER" to switch on the monitor. Press again to switch off. Disconnect with power cable if the monitor will not be used for a period of time.

- ⒅ PHONE:3.5mm earphone socket, for SDI/HDMI embedded audio and analog audio monitoring.
- ⒆ TALLY Light: Red, Green and Yellow 3-color TALLY indicator

#### Rear view

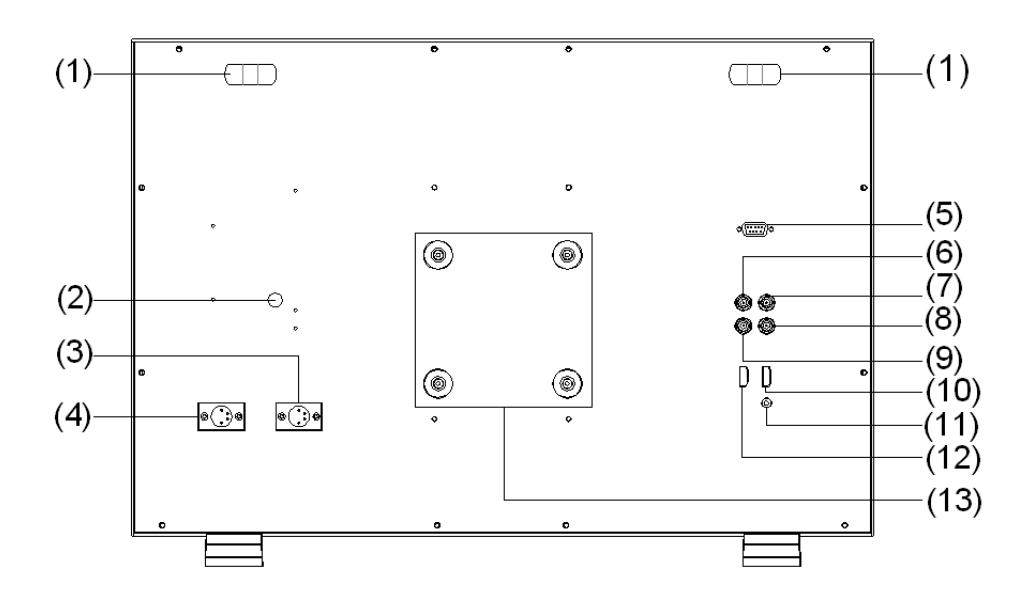

#### ⑴ Handle

#### ⑵ Battery plate Install:

V-mount or Gold mount battery plates install position, with a hole to connect the battery plate power wires to the main board inside.

- ⑶ DC IN 11V-17V BACK UP: Connect with 4-pin XLR power adaptor (Pin 1: Negative, Pin 4: Positive)
- ⑷ DC IN 11V-17V MAIN: Connect with 4-pin XLR power adaptor (Pin 1: Negative, Pin 4: Positive)
- ⑸ REMOTE: DB9 socket, external controlling signal input. (See details in "4.REMOTE interface definition")
- ⑹ SDI-LOOP: 3G/HD/SD-SDI loop through output (BNC connector) When SDI-IN2 is displayed, the SDI-LOOP outputs the SDI-IN2 signal, and when SDI-IN1 or other input sources are displayed, the SDI-LOOP outputs the SDI-IN1 signal.
- ⑺ CVBS-IN: Composite video input (BNC connector)
- ⑻ SDI-IN1: 3G/HD/SD-SDI input (BNC connector)
- ⑼ SDI-IN2: 3G/HD/SD-SDI input (BNC connector)
- ⑽ HDMI-IN: HDMI input (HDMI-A connector)
- ⑾ AUDIO-IN: Analog stereo audio input (3.5mm)
- ⑿ HDMI-LOOP: HDMI loop through output (HDMI-A connector)
- $(13)$  VESA installation position: standard 10 $\times$ 10cm VESA thread

#### Input formats

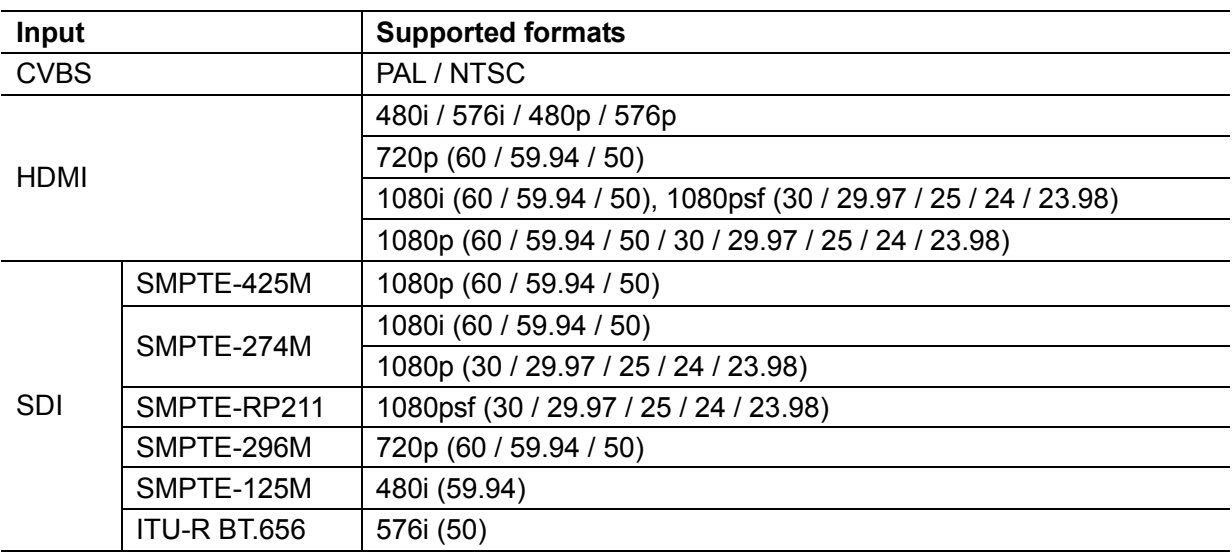

#### 3. Menu Operation

- ⑴ Press "MENU" and it will display menu system
- ⑵ Revolve "ENTER" to select an item. The selected item will be highlighted display.
- ⑶ Press "ENTER" to enter the selected item.
- ⑷ Under menu system, press "MENU" to back to previous menu. \*The menu will automatically save and quit if it remains idle.

#### 3.1 PICTURE submenu

The PICTURE submenu includes:

- ⑴ CONTRAST: 0-100 value adjustment
- ⑵ BRIGHTNESS: 0-100 value adjustment
- ⑶ HUE: 0-100 value adjustment (Only available under CVBS NTSC input)
- ⑷ SATURATION: 0-100 value adjustment
- ⑸ SHARPNESS: 0-100 value adjustment
- ⑹ BACKLIGHT: 0-100 value adjustment

#### 3.2 SYSTEM submenu

The SYSTEM submenu includes:

- ⑴ RATIO: Aspect ratio "16:9" / "4:3" selection
- ⑵ SCAN: "UNDERSCAN" / "OVERSCAN" / "NATIVE" selection
- ⑶ ZOOM: "OFF", "ZOOM1" and "ZOOM2" selection
- ⑷ FLIP: Select "ON" to flip the picture by 180°.
- ⑸ RESET: Select "YES" to recover all to factory setting.

#### 3.3 OSD submenu

The OSD submenu includes:

⑴ LANGUAGE: Menu language selection

⑵ H-POSITION: Menu horizontal position (0-100)

adjustment, real-time preview and default value: 50.

⑶ V-POSITION: Menu vertical position (0-100)

adjustment, real-time preview and default value: 50. ⑷ DURATION: Menu timeout setting (5-60)

Set a time (in seconds) in which the menu will automatically quit if remains idle. Default: 15.

#### 3.4 TITLE submenu

Revolve "ENTER" button to select the letters, and press "ENTER" to input. Select SPACE to input space and DEL to delete the left letter. Max 10 letters are supported.

After setting, press "MENU", the system will save data to current user and quit menu. The menu will automatically save and quit if it remains idle.

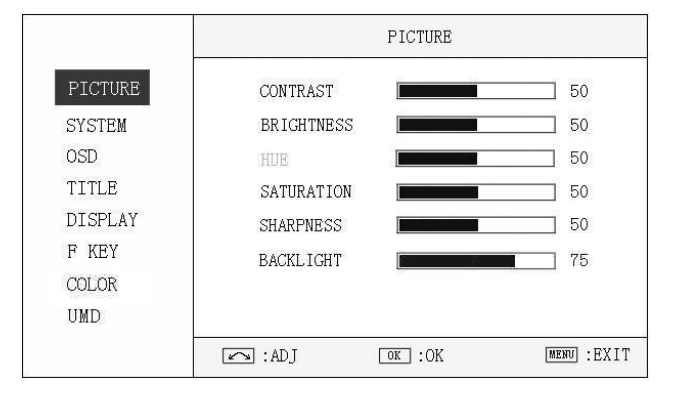

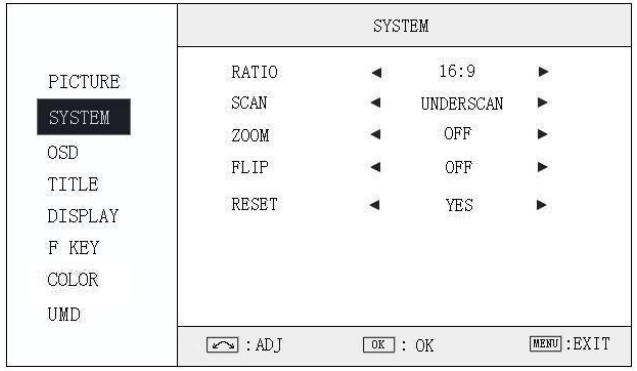

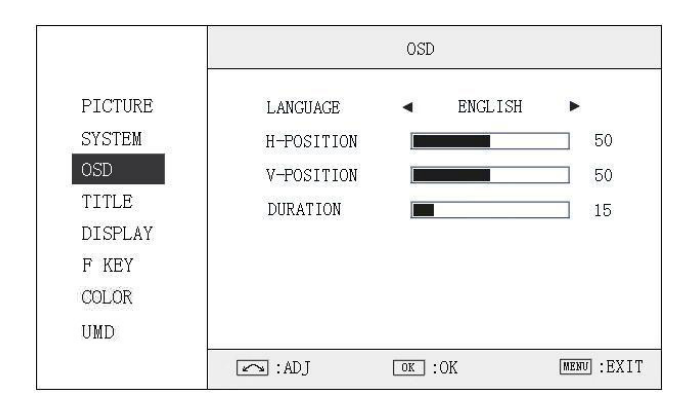

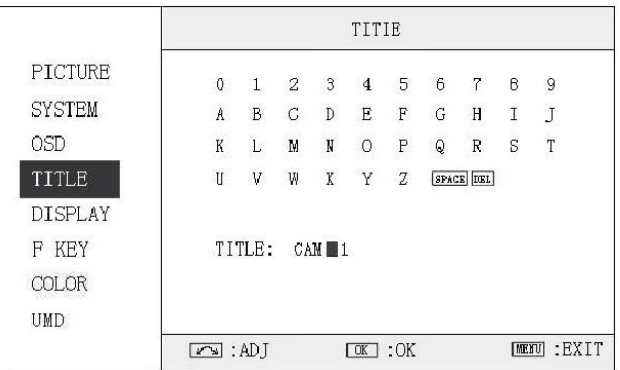

### 3.5 DISPLAY submenu

The DISPLAY submenu is to select the items to be displayed on screen when 'DISPLAY" button is pressed. Revolve "ENTER" to turn on/off the items:

- ⑴ INFO: Including Input format, aspect ratio, underscan/overscan, zoom status
- ⑵ TITLE: User edited title
- ⑶ MARKER SEL: Select the scale marker from 4:3, 13:9, 14:9, 15:9, 1.85:1, 2.35:1 and OFF
- ⑷ SAFE AREA: Select the safe area scale from 80%, 85%, 90%, 95% and OFF.
- ⑸ MARKER CLR: Select the color of markers from WHITE, RED, GREEN, BLUE, BLACK and GRAY.

#### 3.6 F KEY submenu

The F KEY Settings Submenu is to define Function Key F1, F2, F3 and F4. The available function items are:

- 01- RATIO: Aspect ratio 16:9 / 4:3 switch
- 02- SCAN: Underscan / Overscan switch
- 03- ZOOM: Picture Zoom-in
- 04- B/W: Color / Black & white switch
- 05- BLUE ONLY: Blue only mode switch on/off
- 06- ZEBRA: Zebra over exposure switch on/off
- 07- TIMECODE: SDI timecode display switch on/off
- 08- AUDIO BAR: Audio meter display switch on/off
- 09- FOCUS: Peaking focus assist switch on/off
- 10- FLIP: Image flip
- 11- COLOR TEMP: Adjust color temperature
- 12- KEY LED: Keyboard backlight switch on/off

#### 3.7 COLOR submenu

The color submenu is to change the color temperature settings. User can select color temperature as 6500K、 5600K、9300K, or define color temperature by RGB GAIN and RGB BIAS.

⑴ COLOR TEMP: 6500K, 5600K, 9300K, USER1, USER2, USER3

- $(2)$  **R GAIN:** 0-255 value adjustment
- ⑶ G GAIN: 0-255 value adjustment
- $(4)$  **B GAIN: 0-255 value adjustment**
- $(5)$  R BIAS: 0-255 value adjustment
- $(6)$  G BIAS: 0-255 value adjustment
- ⑺ B BIAS: 0-255 value adjustment

Remark: RGB GAIN and RGB BIAS settings are only available when "Color temp" is a Color temp" is also temp" is  $R$ 

#### 3.8 UMD submenu

The UMD submenu includes:

 $(1)$  RS485 ADDR: 1 $\sim$ 126 address selection

⑵ UMD POS: Select UMD display at TOP or BOTTOM on the screen

⑶ UMD DISP: Switch to UMD or fixed TITLE, or turn OFF

⑷ BAUD RATE: "38400", "19200" or "9600" selection

⑸ PARITY: "EVEN" or "NONE" selection

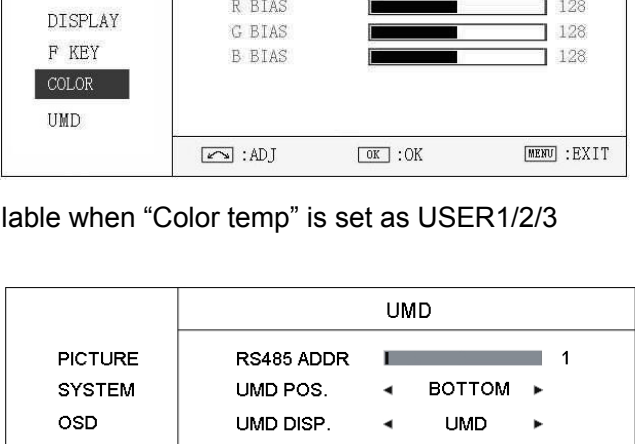

COLOR TEMP

R GAIN

G GAIN

**B** GAIN

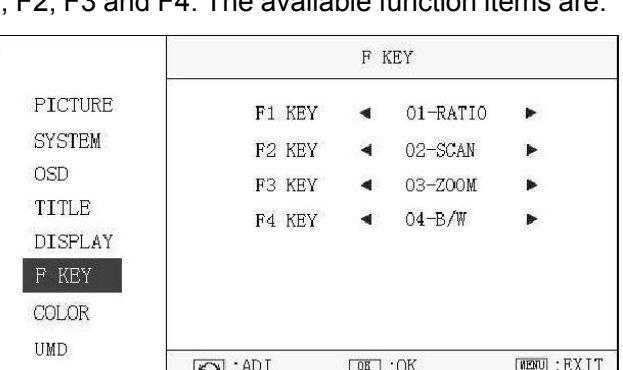

COLOR

6500K

Ł

1 128

 $7128$ 

 $1128$ 

MENU : EXIT

DISPLAY

 $\overline{a}$ 

 $\overline{a}$ 

 $\boxed{\texttt{OK}}$  : OK

OM.

ON

 $4:3$ 

80%

WHITE

j.

ĥ.

 $\overline{\phantom{a}}$ 

MENU : EXIT

**TNFO** 

TITLE

 $\boxed{\curvearrowleft}$  : ADJ

MARKER SEL

SAFE AREA

MARKER CLR

PICTURE

SYSTEM

**OSD** 

TITLE

**DISPLAY** F KEY COLOR **UMD** 

**PTCTURE** 

SYSTEM

OSD

TITLE

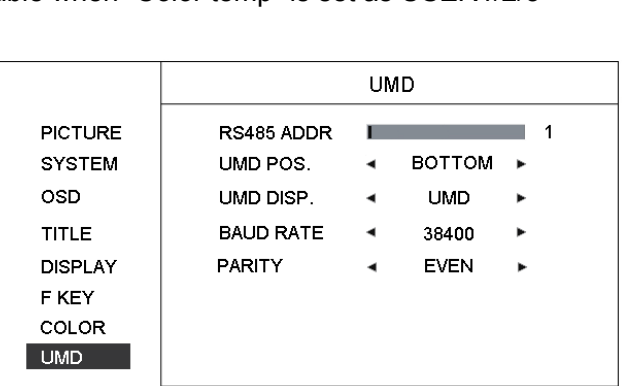

 $\sim$  : ADJ

**ENTER : ENTER** 

#### 4. REMOTE Interface Definition

The TALLY light controlling port and UMD signal port are controlling through the DB-9 socket at the rear panel, and terminal description is as follows:

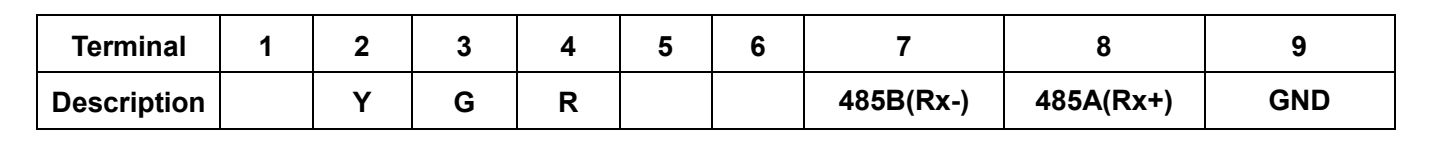

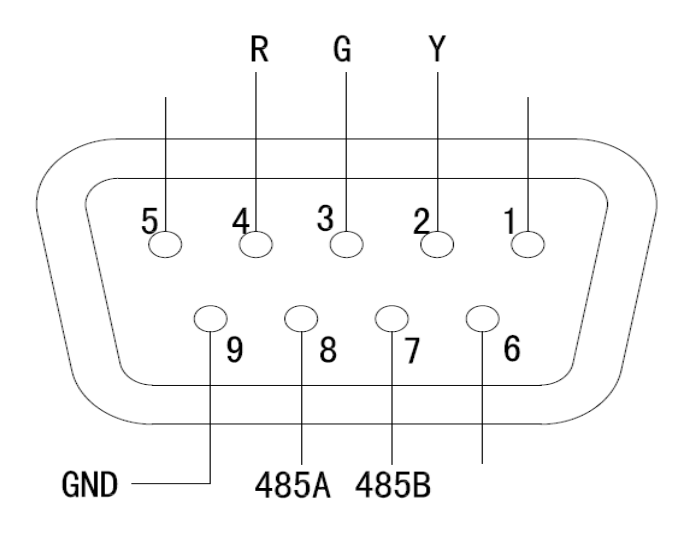

⑴The RED light is on when connecting the terminal "R" with "GND", and goes out when disconnecting.

⑵ The GREEN light is on when connecting the terminal "G" with "GND", and goes out when disconnecting.

⑶ The YELLOW light is on when connecting the terminal "Y" with "GND", and goes out when disconnecting.

⑷ 485B(Rx-)

⑸ 485A(Rx+)

Note:3-color TALLY light can be remotely controlled by REMOTE port.

# 5. Specifications

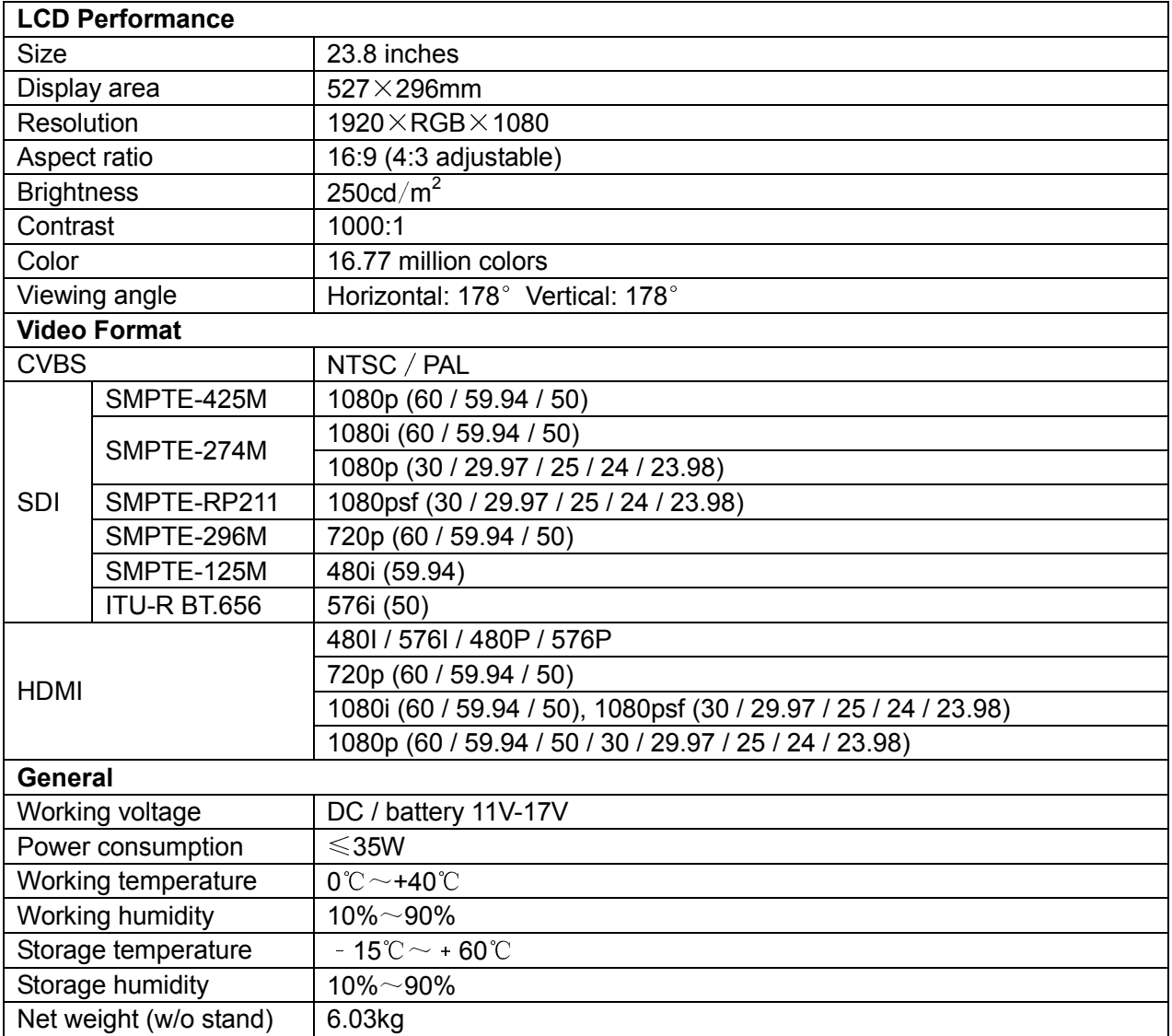

# 6. Packing List

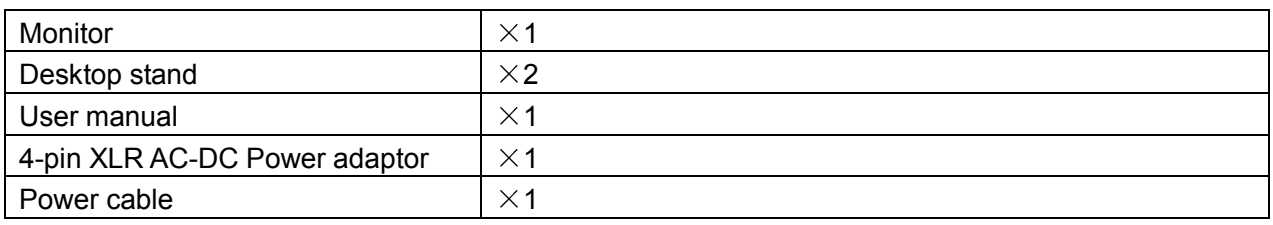

# 7. Optional Accessories

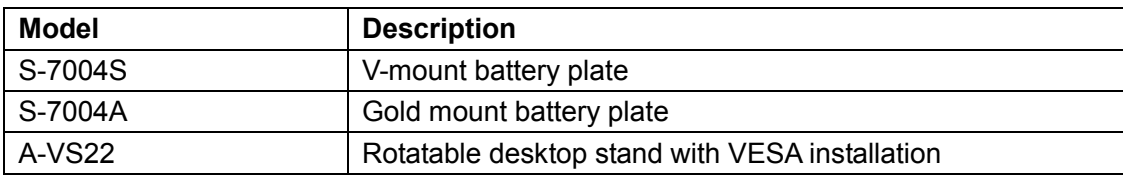

#### 7.1 Battery plate

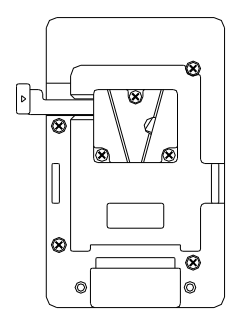

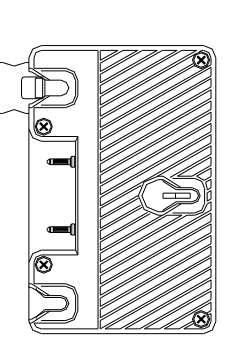

#### Installation

- 1. Take off the rub cover on the rear panel, see Fig. (1)
- 2. Insert the DC cable of S-7004S/A into the hole, and plug onto the power socket inside the hole, see Fig. (2)
- 3. Fix the battery plate onto the rear panel by the supplied screws, see Fig. (3)

S-7004S S-7004A

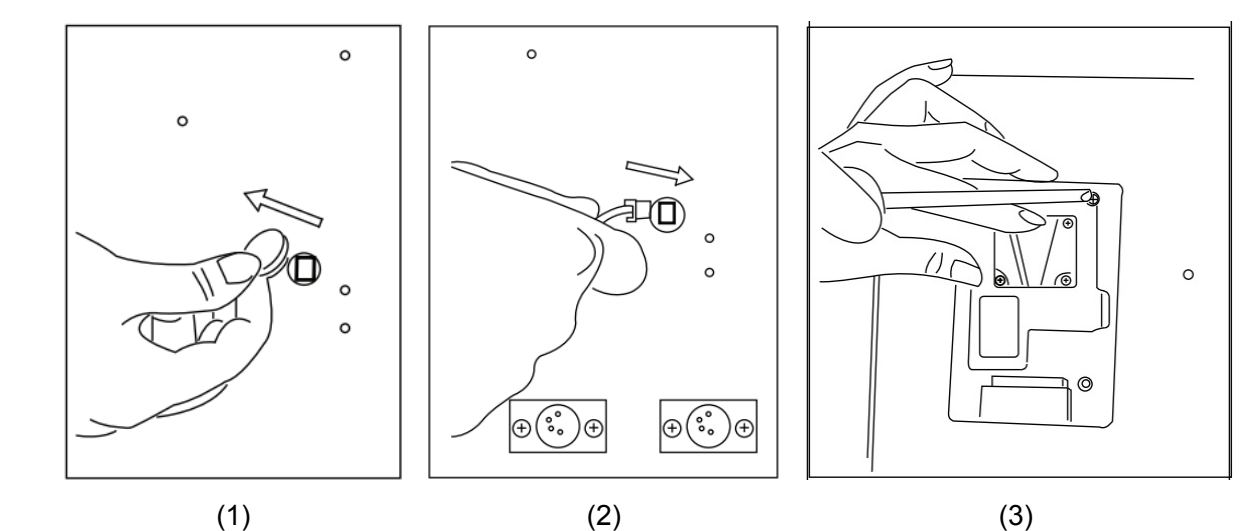

### 7.2 VESA Desk top stand

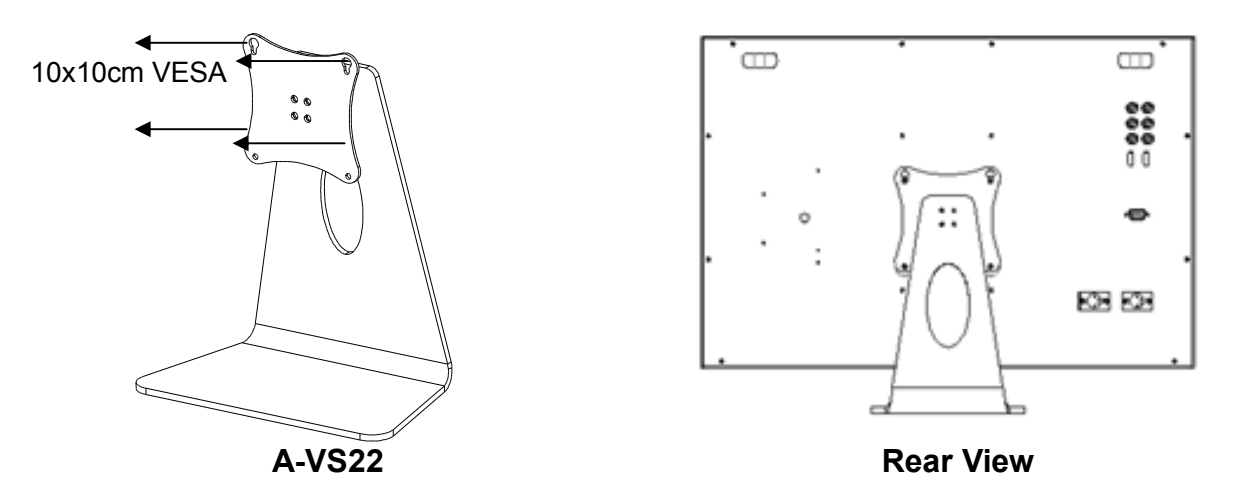

#### 8. Installation Dimension

# 8.1 The main body (in mm)

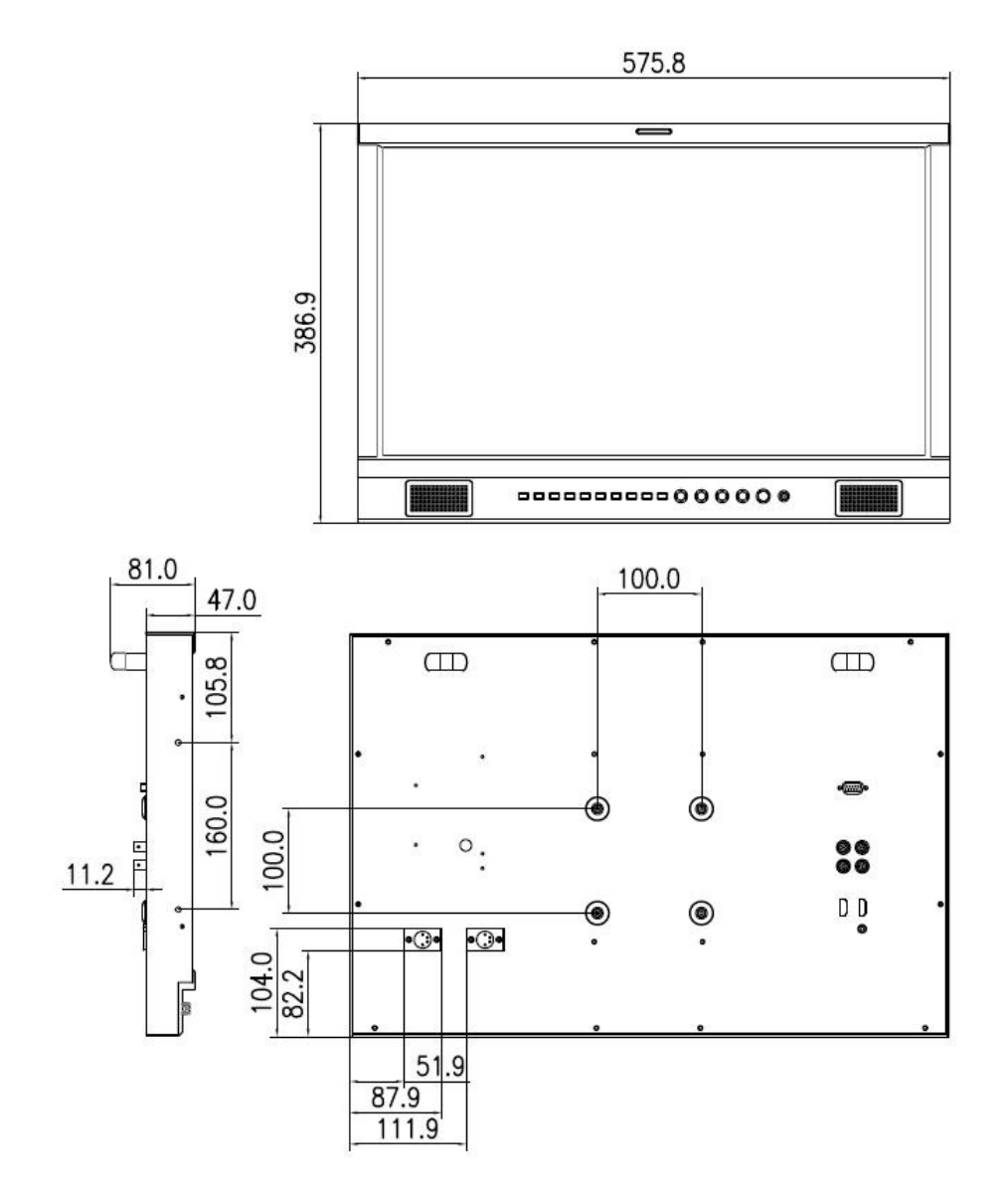

# 8.2 With desktop stand feet (in mm)

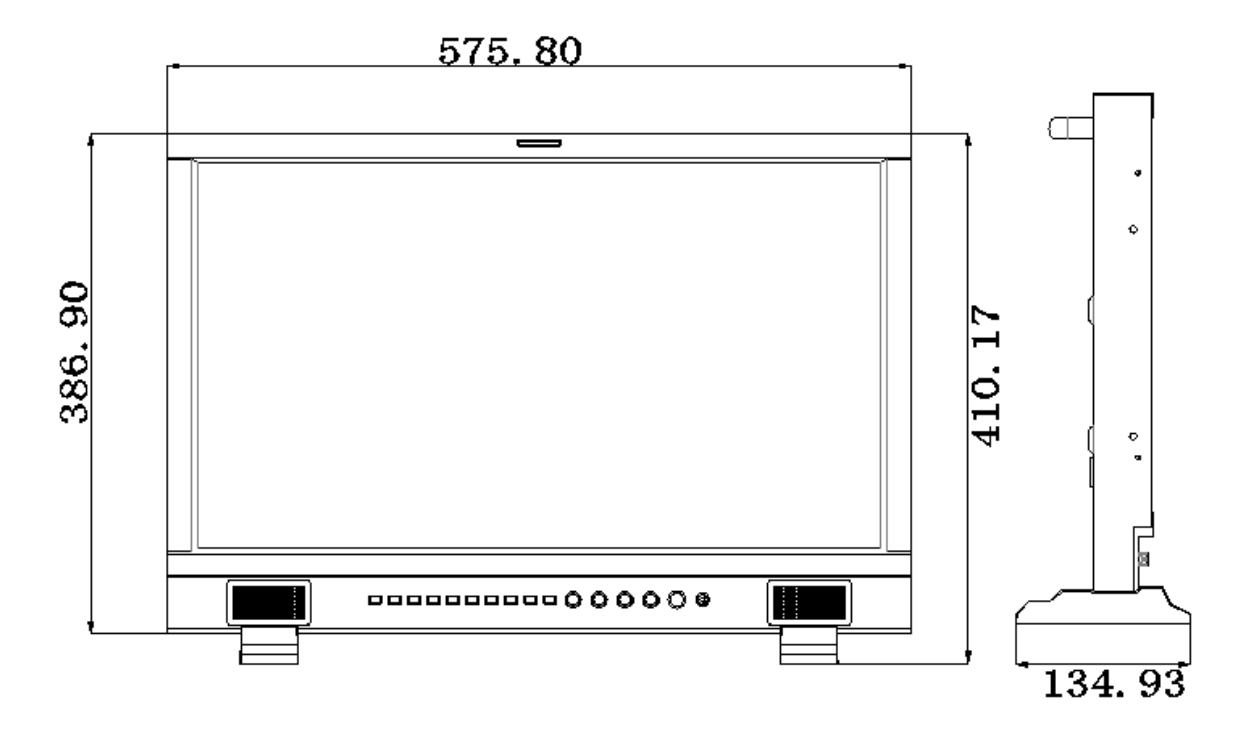

# 8.3 With rotatable VESA desktop stand (in mm)

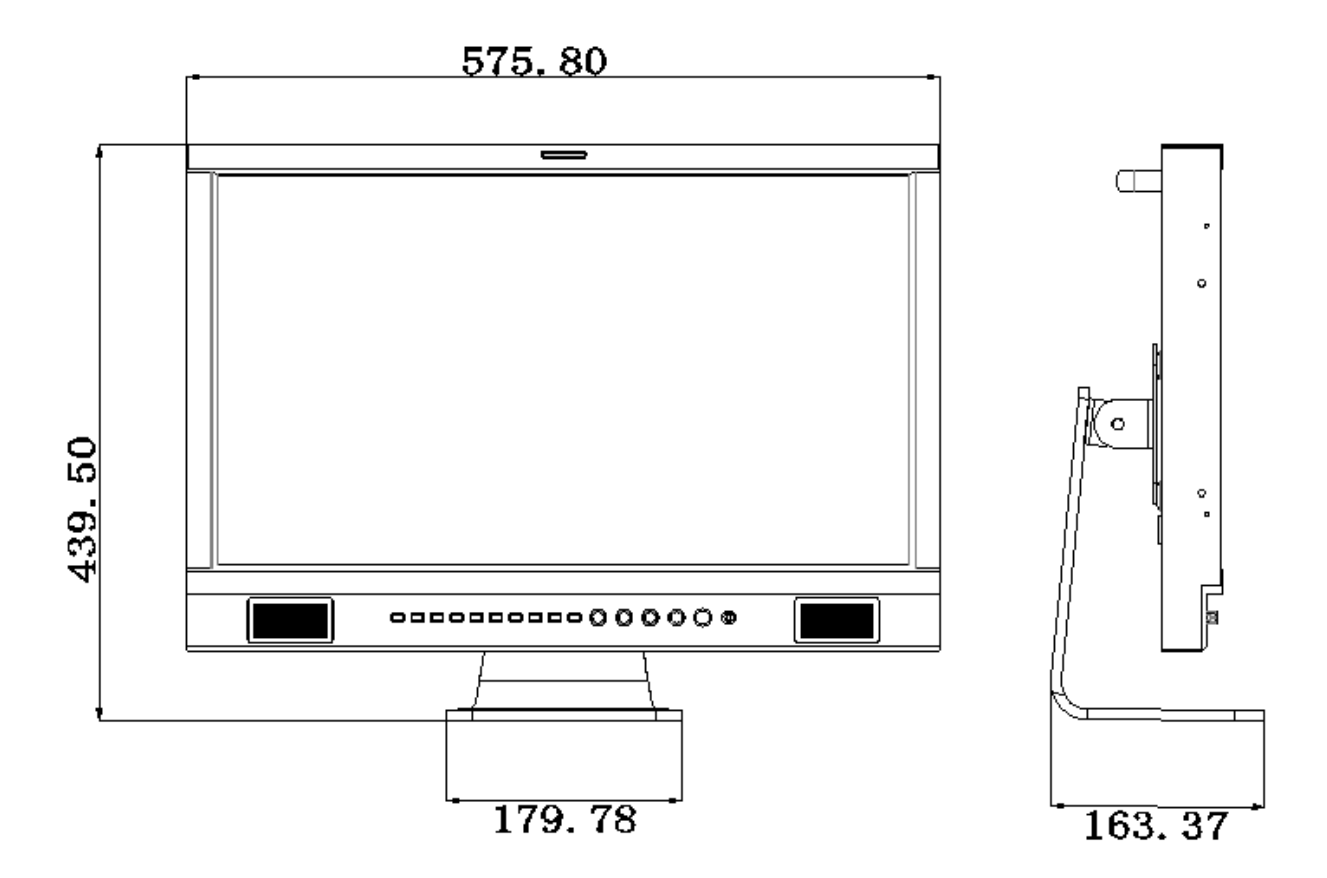

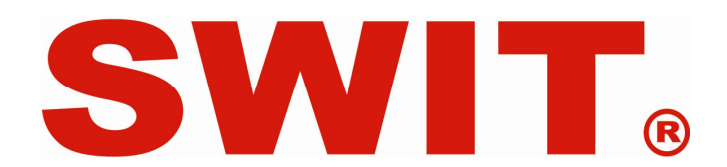